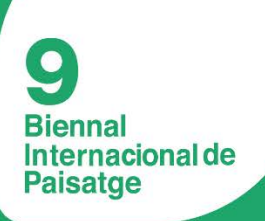

# 各国建筑和景观高校大学生作品国际展览

由Sabadell银行基金会赞助 from SEPTEMBER 28th till OCTOBER 19th 2016

# 大学生作品网页操作教程

应下载使用所提供的TEMPLATE.pdf文件作为模板提交学院项目作品。最简易的方法是用Adobe 的Acrobat Pro编辑PDF格式文档。在这一教程里,我们将学习如何下载和安装该程序试用版,以 及如何使用它来提交您的作品。

### 安装**Adobe Acrobat Pro DC(**试用版**)**

前往 Adobe Acrobat Pro 官方网站,点击"Get Started"(屏幕截图 1)。保存文件并运行之(屏幕截 图 2、3)。将会开始下载和安装。结束后,点击"Start Acrobat"(屏幕截图 4)。接着就可以登录 我们的 Adobe ID(屏幕截图 5)。如果没有账号,可以免费注册获得。登录后会被告知试用版只有 30 天使用期限。点击"Start Now"即可开始体验试用版(屏幕截图 6) 并且编辑文件。

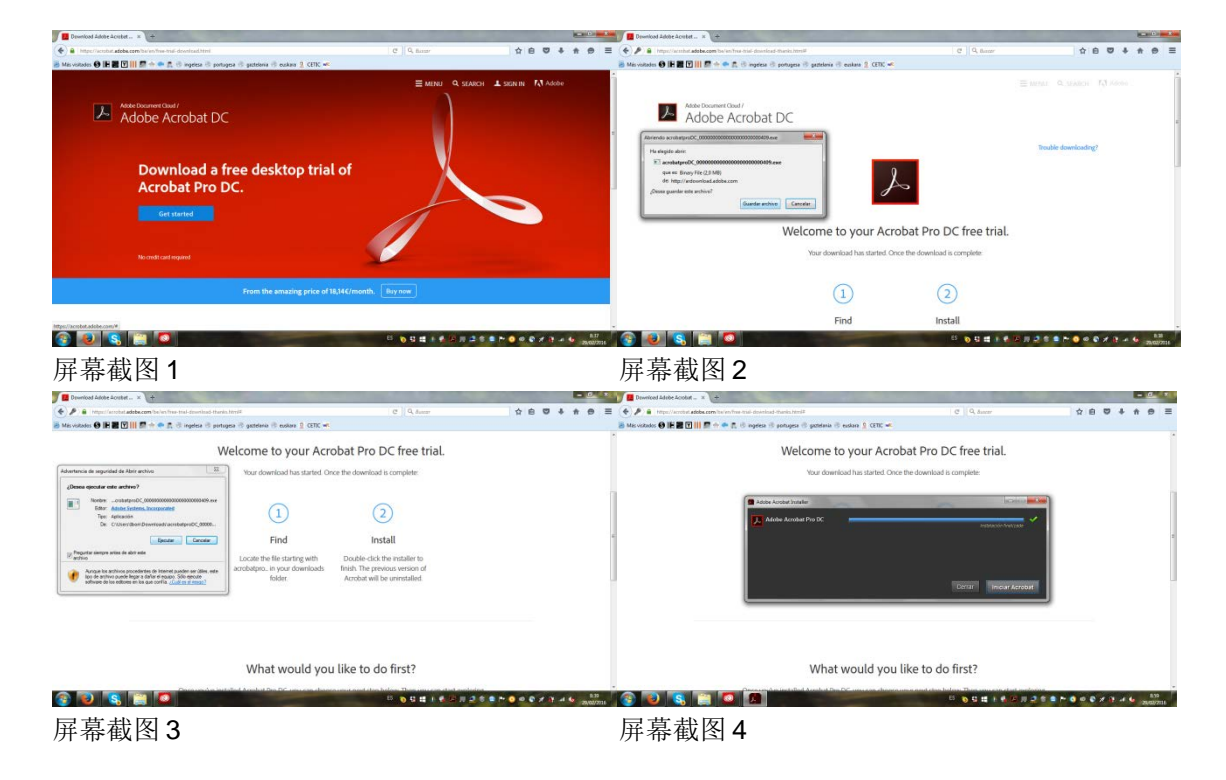

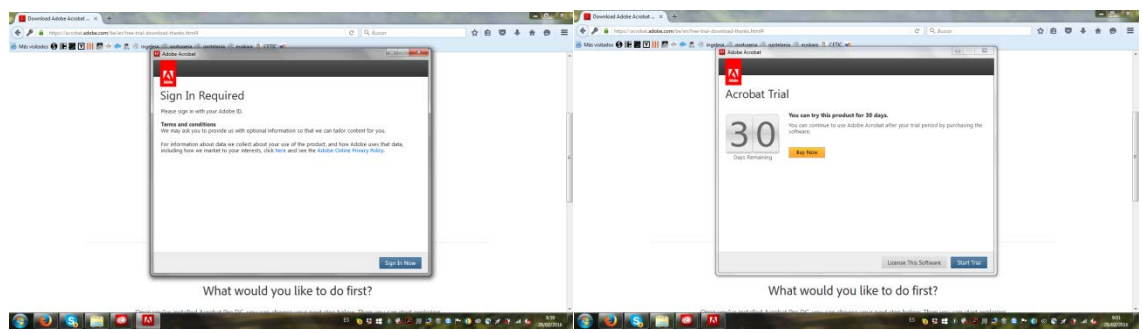

屏幕截图 5 屏幕截图 6

# 项目布局

注册必须以英文填写完成。

请下载 TEMPLATE.pdf 文件用以编辑,具体详情解释如下。

用安装好的 Adobe Acrobat Pro 试用版打开已下载的 TEMPLATE 文件。

在右侧菜单栏点击"Edit PDF"(屏幕截图 7)。逐一填写文本框信息(屏幕截图 8)。选择作品中具有 代表性的图像并用 Adobe Pro 的"Add Image"工具上传之(屏幕截图 9)。调整模板大小并选择 "Send to Back"(屏幕截图 10)。请确认第九届国际景观双年展的标识已覆盖。

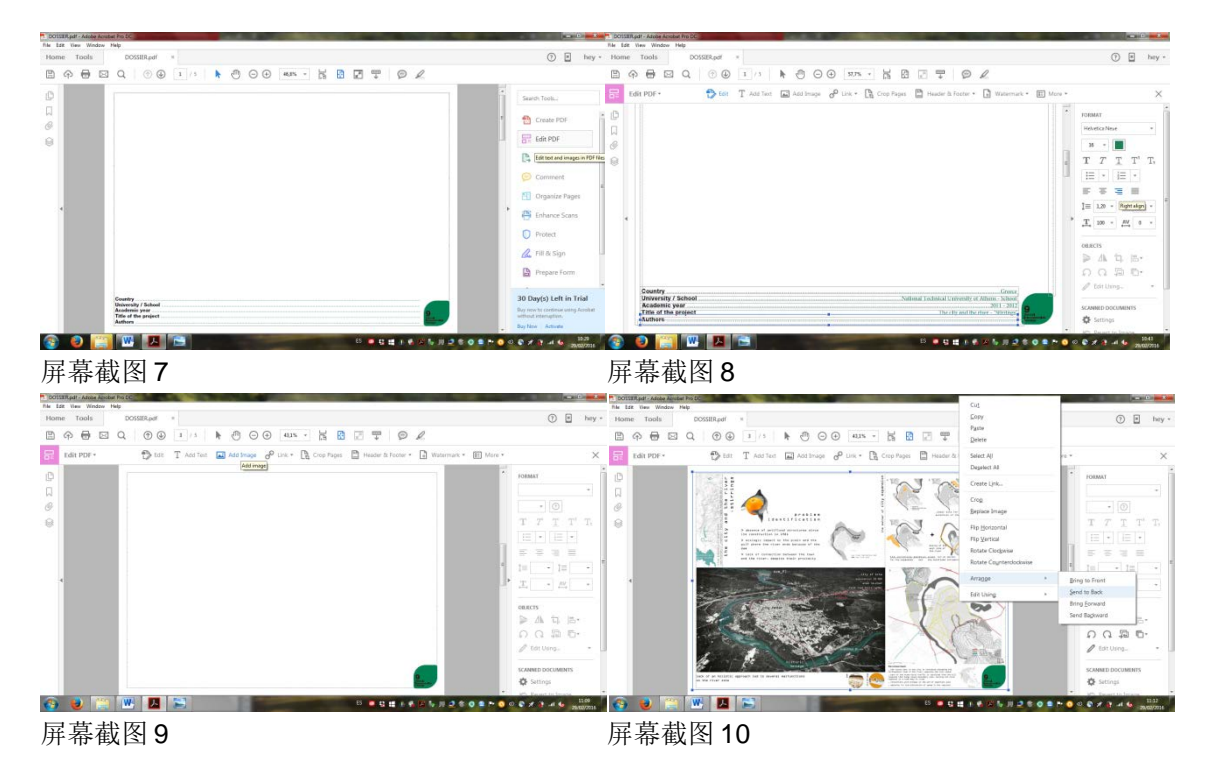

一旦编辑好第一张表,我们即可转而填写第二项——项目信息(屏幕截图 11)。

一旦信息填写完成,即可开始编辑图表信息。如前所述,每个团队有 3 张 A3 图纸来呈现作品。 学生必须陈述项目信息的构成部分。每个构成部分都应以 JPG 格式用 Adobe Pro 的"Add image"提交到 TEMPLATE。请再次确认已在顶部覆盖标识,并且在随后的页面中进行相应的操 作。

保存已编辑好的 PDF 文件(屏幕截图 12)。

下载 TEMPLATE.pdf 文件, 并编辑与作品同等数量的文档。 每个作品上传大小不超过 4MB。请保存更小版本的文档以便上传。

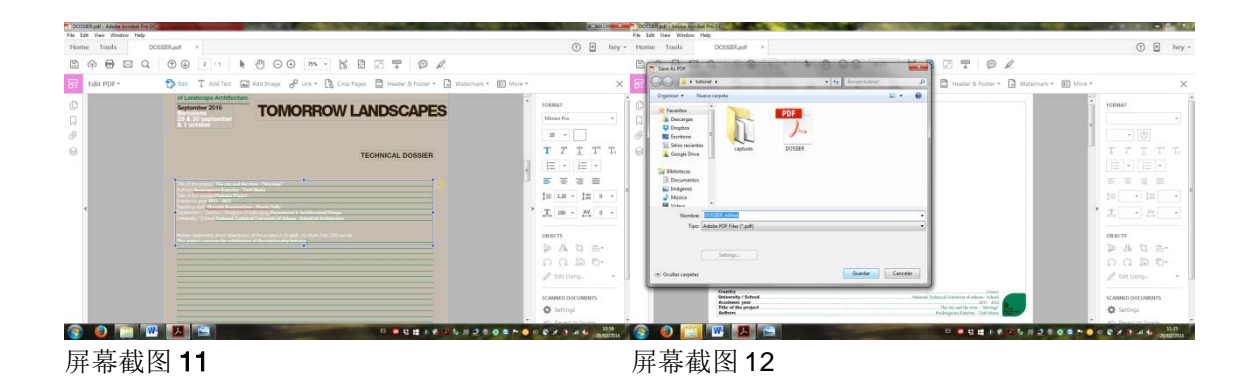

协调人 **Ibon Doval** e-mail: [biennal.paisatge@upc.edu](mailto:biennal.paisatge@upc.edu)

**María Andreina Guzmán** e-mail: [becario.map@gmail.com](mailto:becario.map@gmail.com)

#### 地址

Máster de Arquitectura del Paisaje - DUOT – Bajos ETSAB - Escola Tècnica Superior d'Arquitectura de Barcelona Avenida Diagonal, 649 08028 Barcelona – España Teléfono (de 10:00 a 14:00): T.+34 93 552 08 42 /+34 93 401 64 11